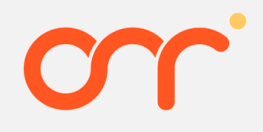

### 기업전용 온누리상품권 기업고객 매뉴얼

Version 1.0.7

Copyright ©2022 kt corp. All rights reserved.

## 1. 회원가입

- 1.1 (최초) 기업 신규 가입
- 1.2 관리자 추가 가입

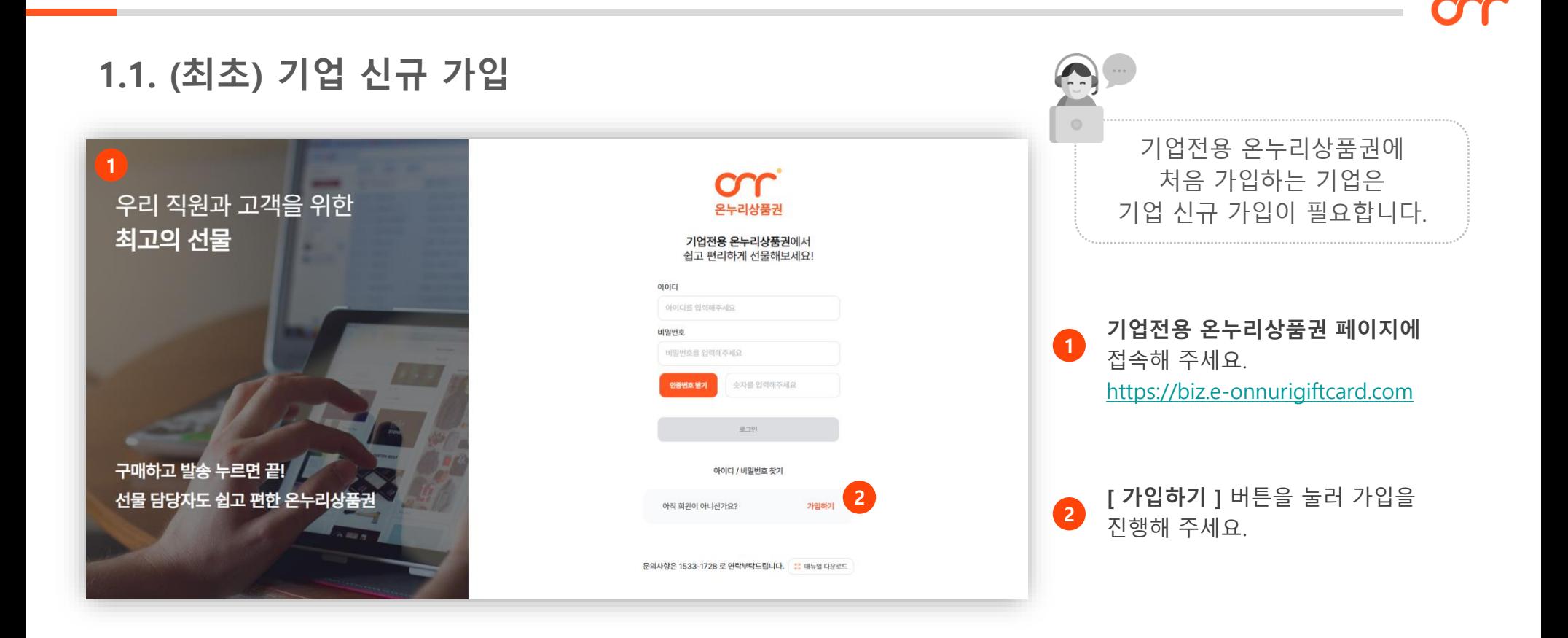

### 1.1. (최초) 기업 신규 가입

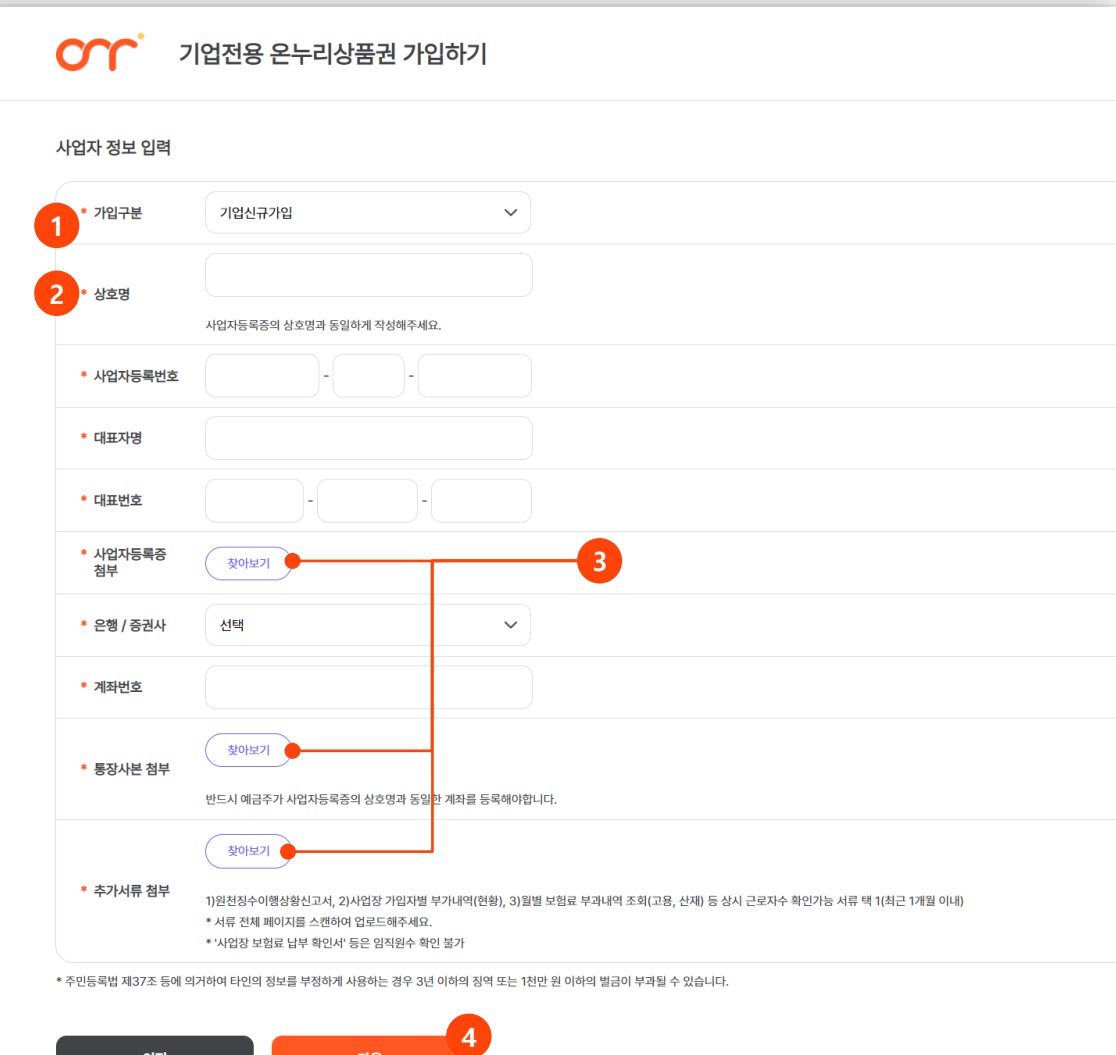

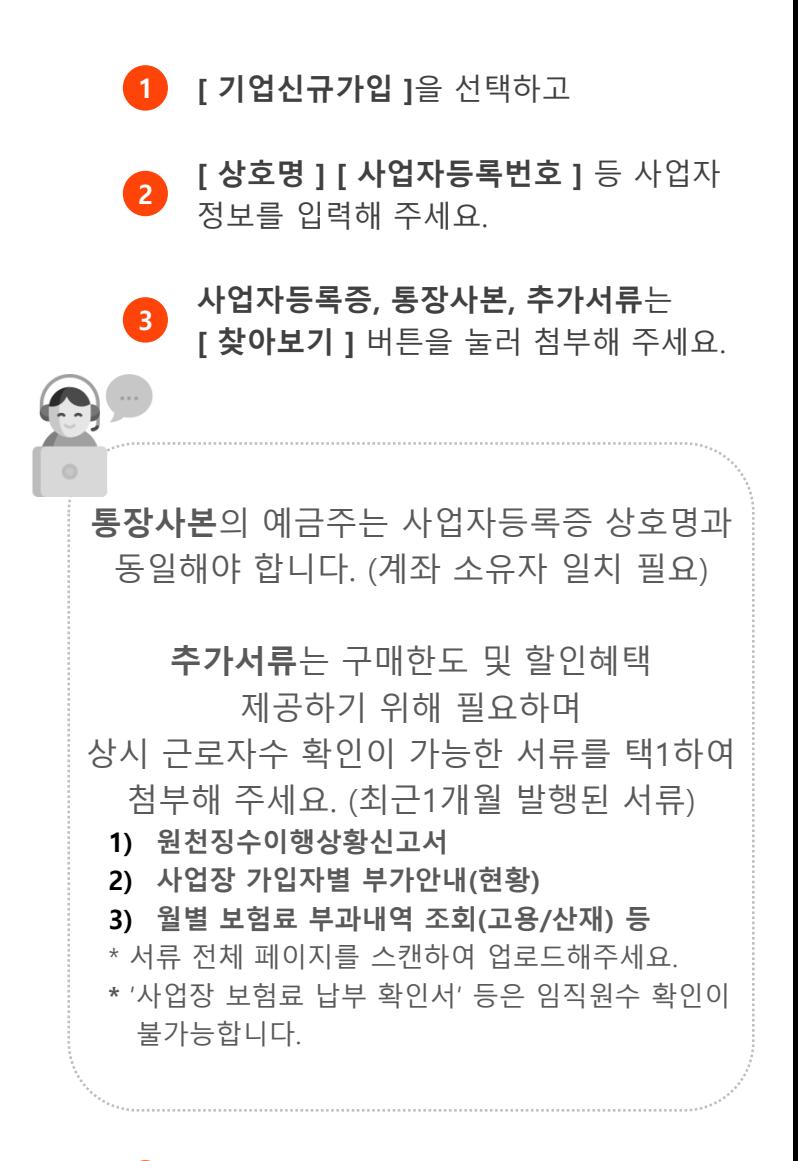

### 1.1. (최초) 기업 신규 가입

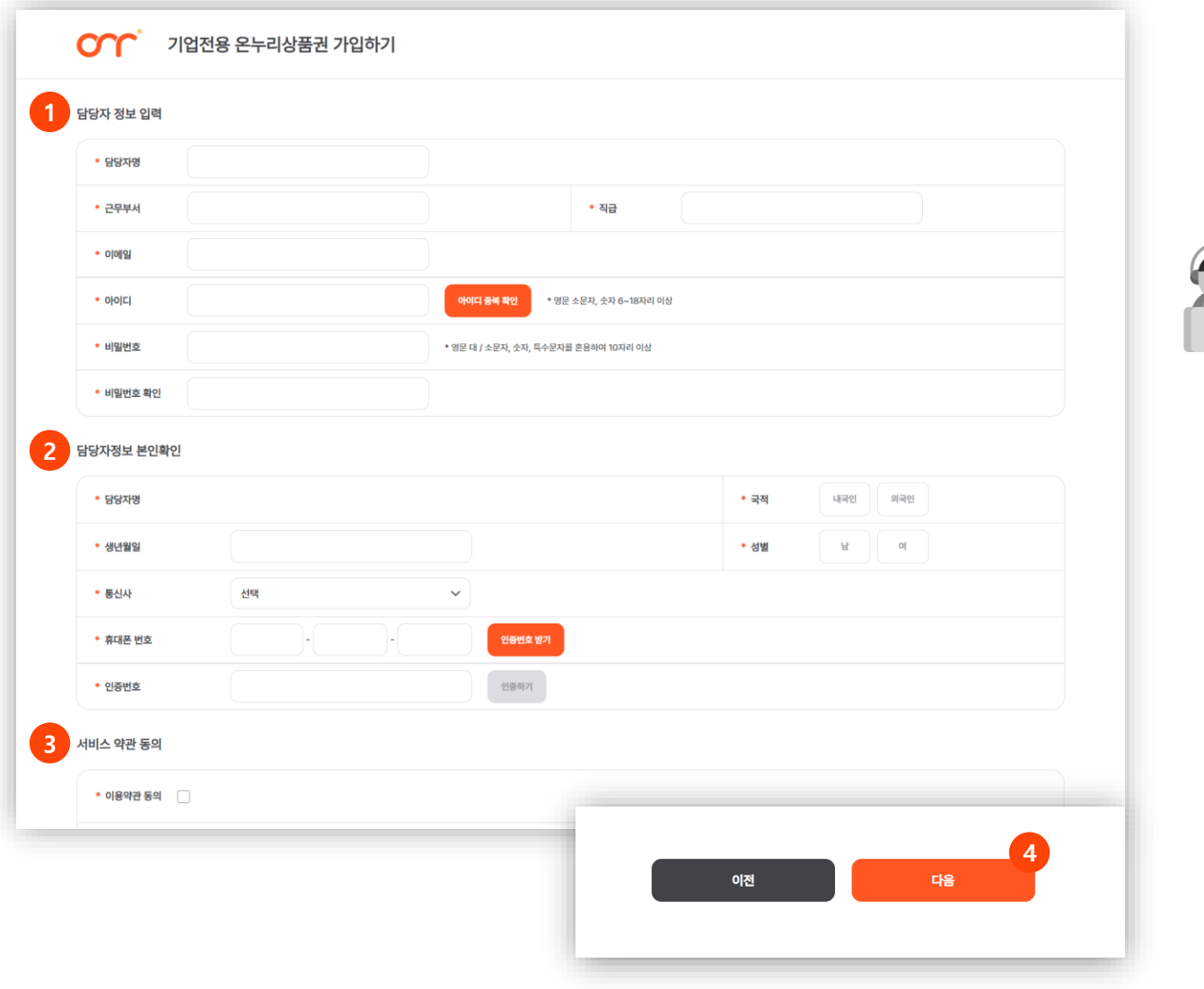

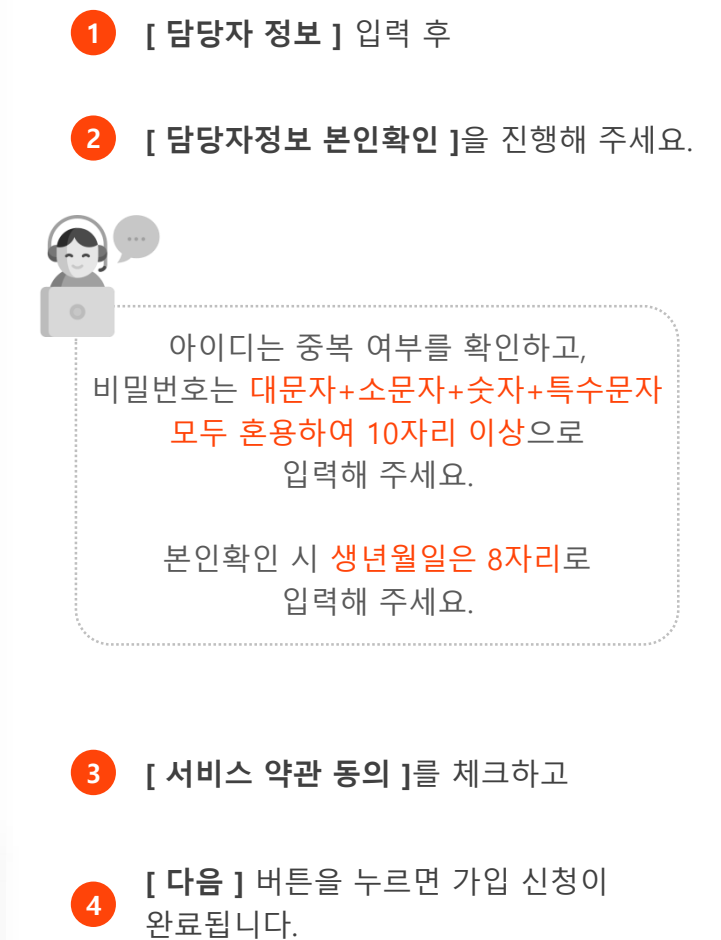

### 1.1. (최초) 기업 신규 가입

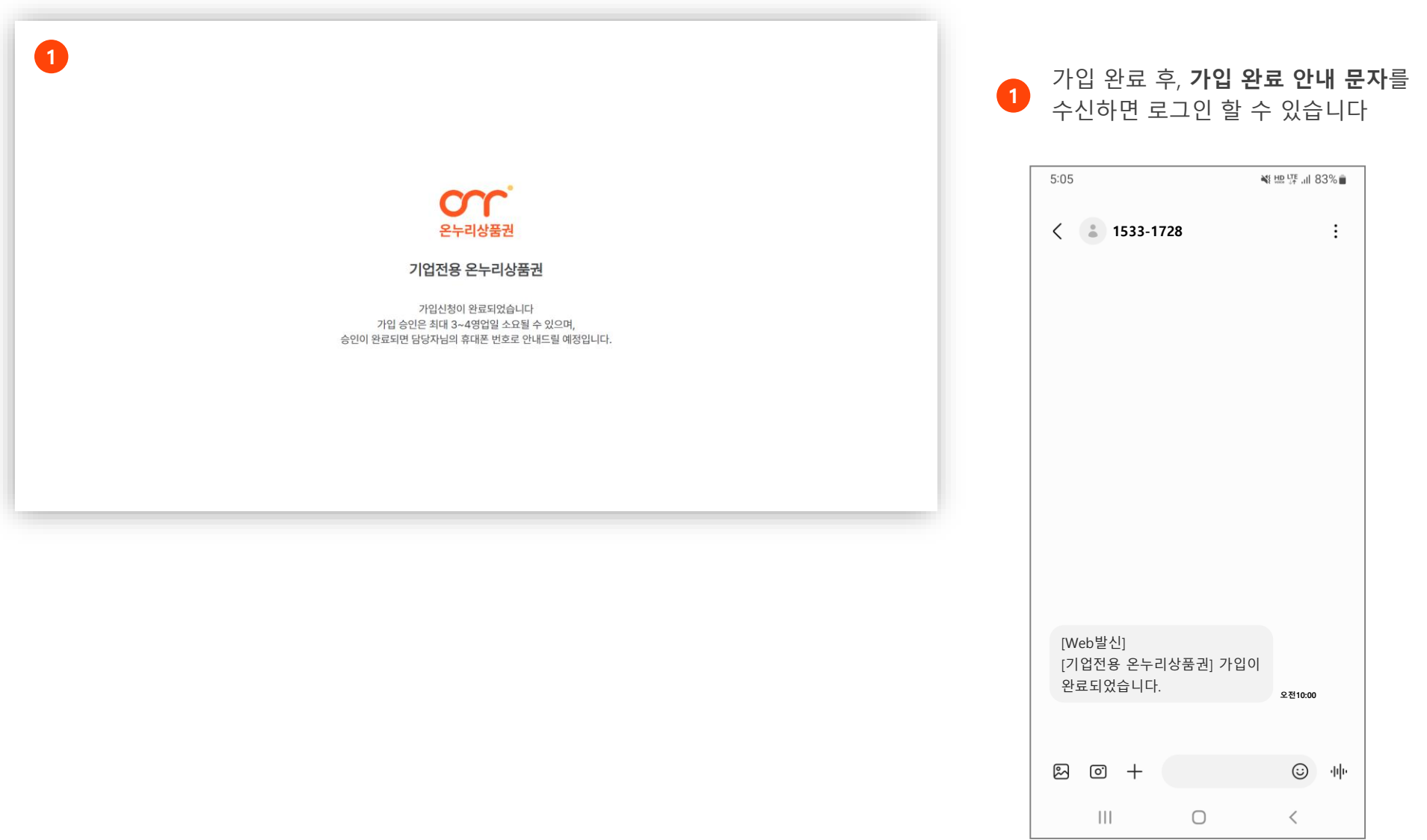

### 1.2. 관리자 추가 가입

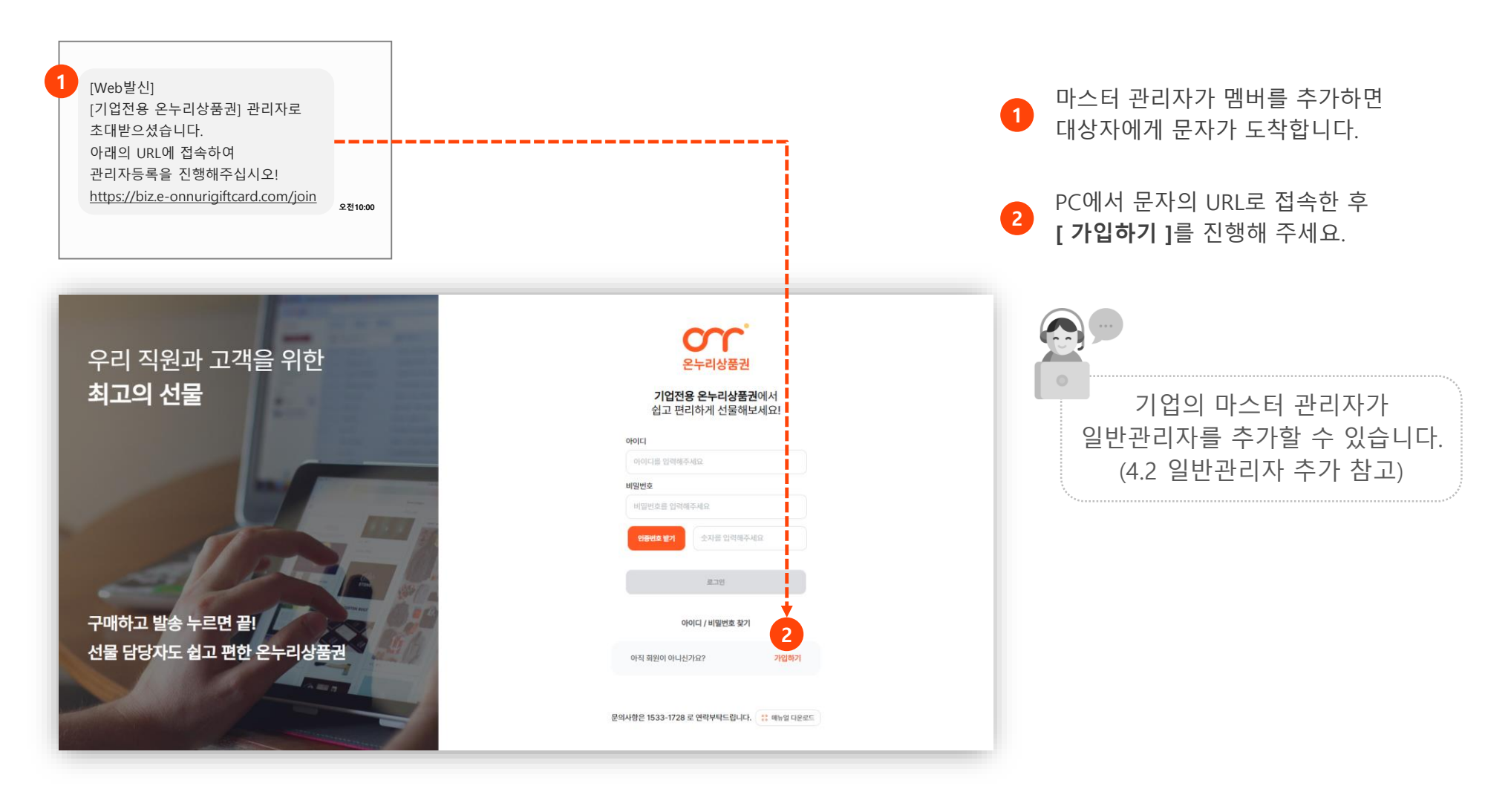

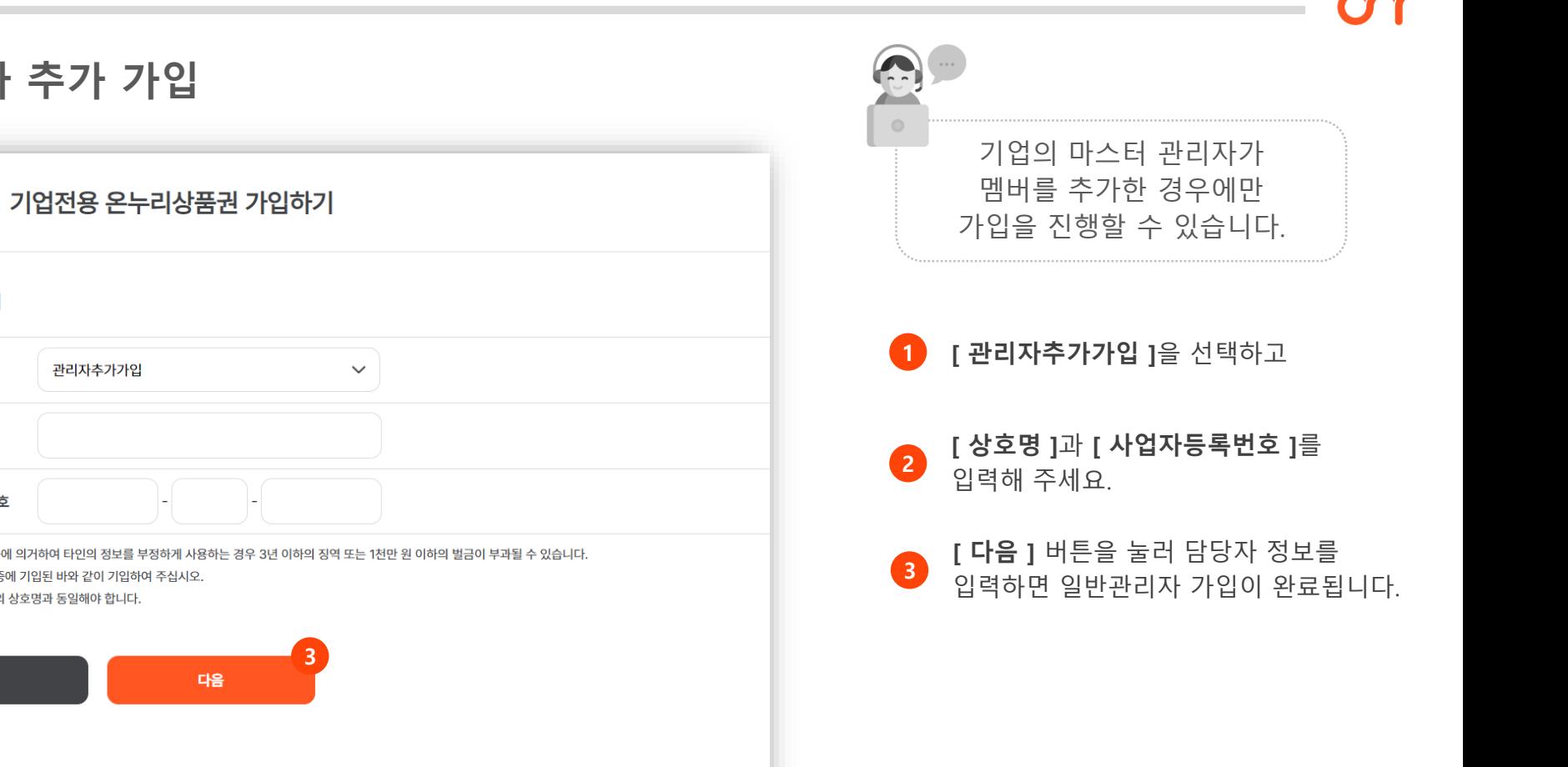

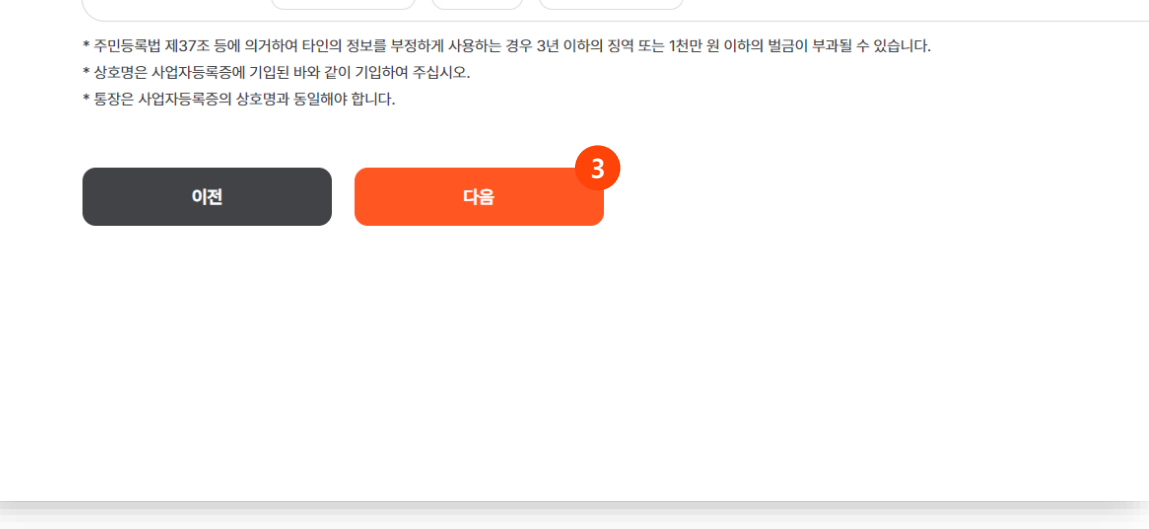

1.2. 관리자 추가 가입

관리자추가가입

1

 $\alpha$ 

사업자 정보 입력

\* 가입구분

\* 상호명

\* 사업자등록번호

2

## cm<br>2. 구매

- 2.1 구매하기
- 2.2 구매취소/환불
- 2.3 계좌추가/삭제

#### 2.1. 구매하기 **comment** 구매하기 jw 님 구매 잔액 마지막 구매 금액 구매 누적 총액 등록된 계좌 환영합니다! 마스터  $2<sub>2</sub>$ 1,595,000 원 2,000,000 원 3,100,000 원 구매하기 <mark>2</mark> 계좌 추가하기 2022-11-25 10:44:11 △ 홈 / 대시보드  $\blacksquare$ 구매내역 ◎ 구매 구매내역 검색 ♡ 발송 오늘 이제 1주일 1개월 전체 음 멤버 -<br>121색<br>-2022-11-23  $\sim$  2022-11-30 ◎ 내정보 내역 표시 10개  $\sim$ 엑셀 다운 번호 상태 구매일시 입금자 입금계좌 입금금액 할인율 충전금액 잔액 유효기간 5% 0원  $40^{\circ}$ 科全 2022 11 29 15:20:32 안경\* 케이뱅크/700100\*\*\*\*\*\* 28.500% 30.000%  $\sim$ 半 2022 11 29 10:53:23 안경 케이뱅크/ 700100\*\*\*\*\* 95,000원  $5\%$ 100,000원  $\theta$ 원  $\sim$ 로그아웃 +]  $\theta$ 나희\* 케이뱅크/ 700100\*\*\*\*\*\* 1,900,000원 5% 2,000,000원 595,000원 2027-11-25까지  $\overline{8}$ 승인 2022-11-25 10:44:11 1,000,000원 1,000,000원 2027-11-28까지  $\overline{7}$ 승인 2022-11-24 19:51:51 김정\* 케이뱅크/ 700100\*\*\*\*\*\* 950,000원 5%  $6\overline{6}$ 환불 2022-11-24 11:43:36 김정\* 케이뱅크/ 700100\*\*\*\*\*\* 855,000원 5% 900,000원 0원  $\sim$

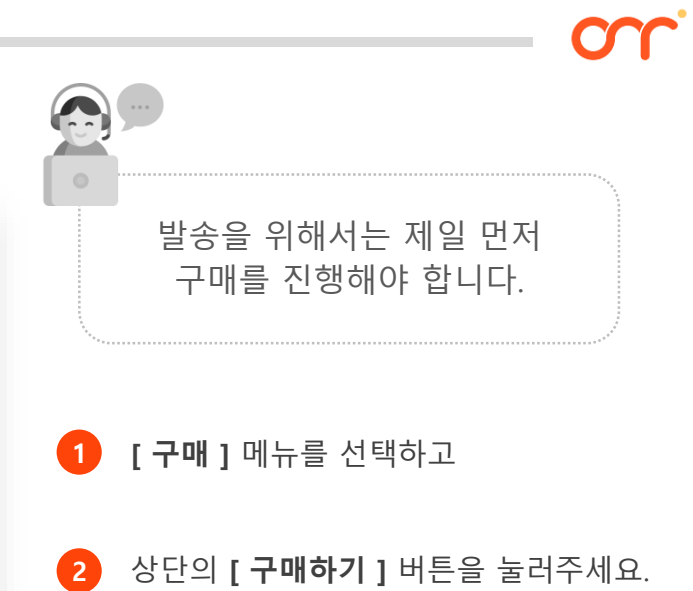

### 2.1. 구매하기

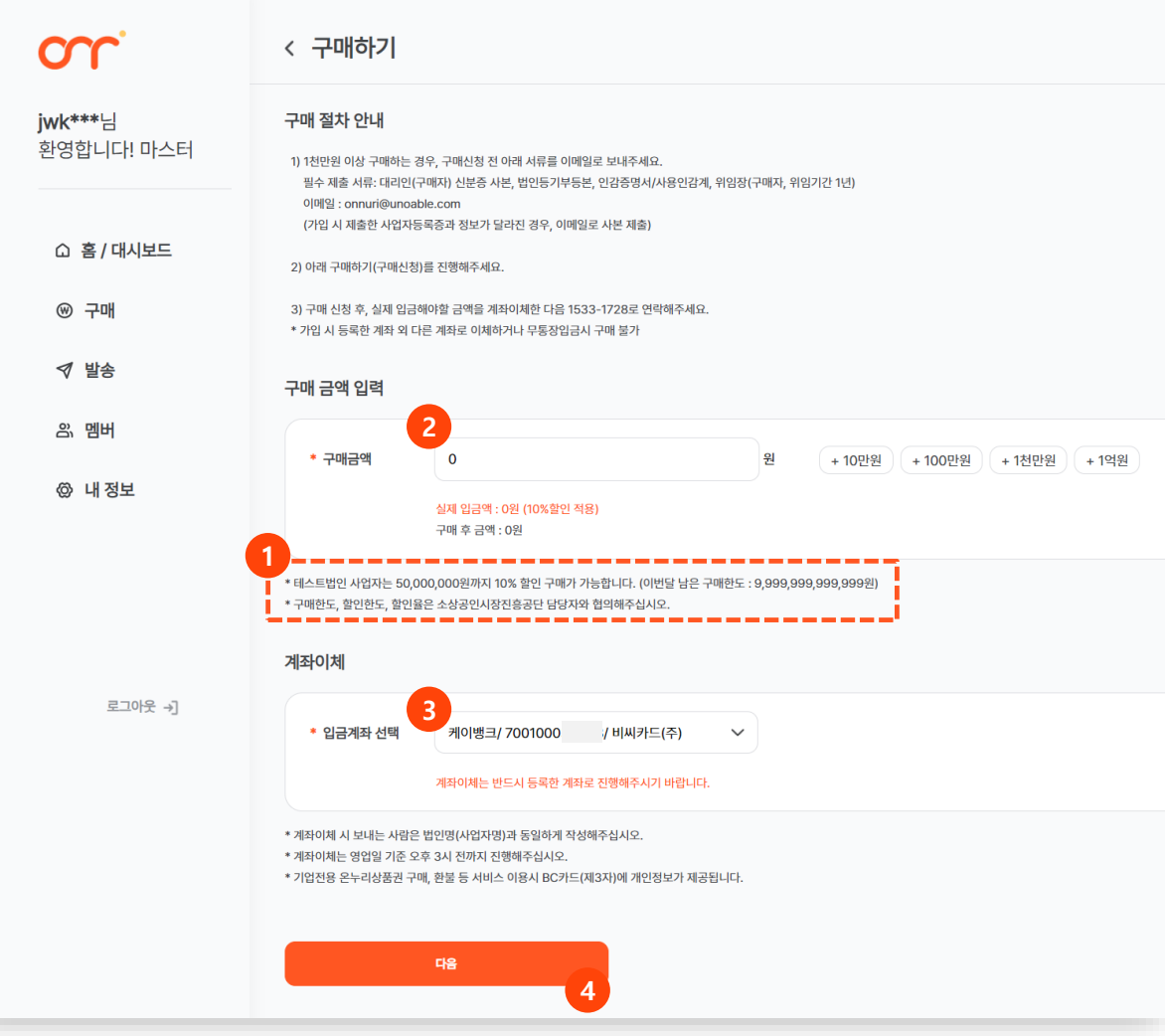

1 월 할인구매 한도 확인 후 할인 등 구매한도는 기업 규모에 따라 기본 설정되며, 소진공 담당자와 협의하여 재설정할 수 있습니다. 구매 금액이 1천만원 이상인 경우, 필수 서류를 이메일로 제출해야 합니다. 구매신청 전, 구매 절차 안내를 반드시 확인해주세요. 2 [ 구매금액 ]을 입력해 주세요. 3 계좌이체해야 할 입금 계좌를 확인하고 \*반드시 등록한 기업 계좌로 계좌이체 필요 (무통장입금X) 4 [ 다음 ] 버튼을 눌러주세요.

### 2.1. 구매하기

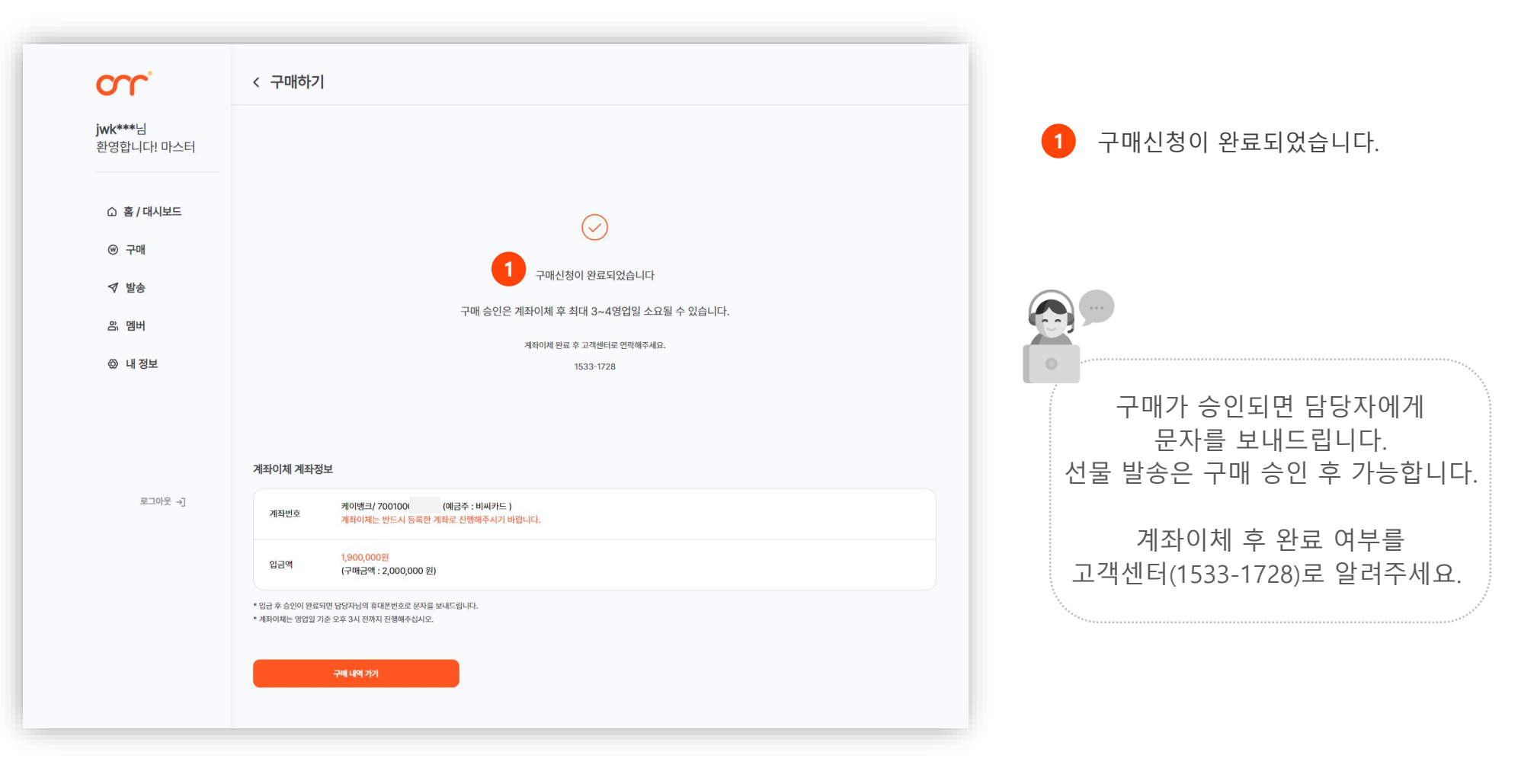

### 2.2. 구매취소/환불

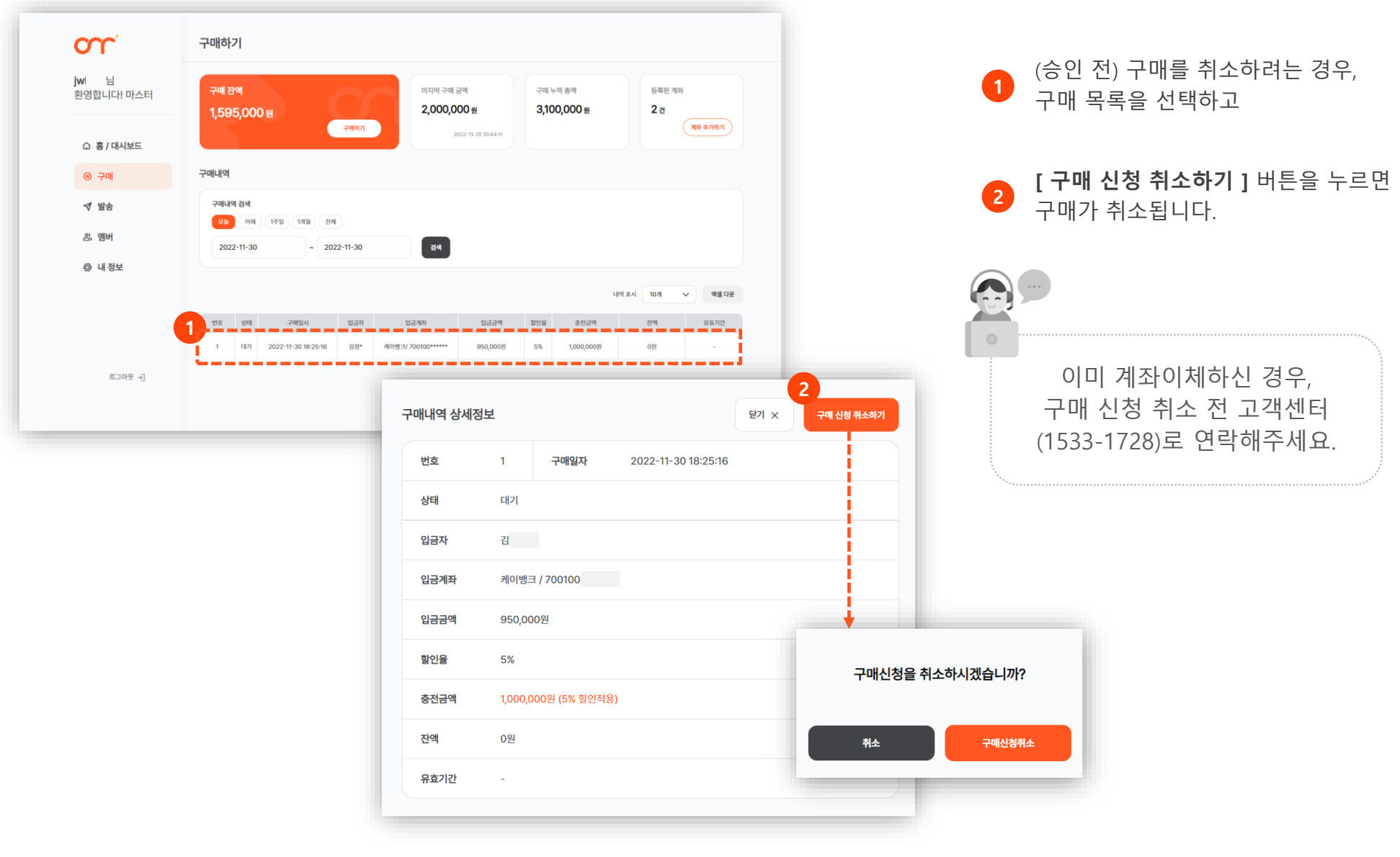

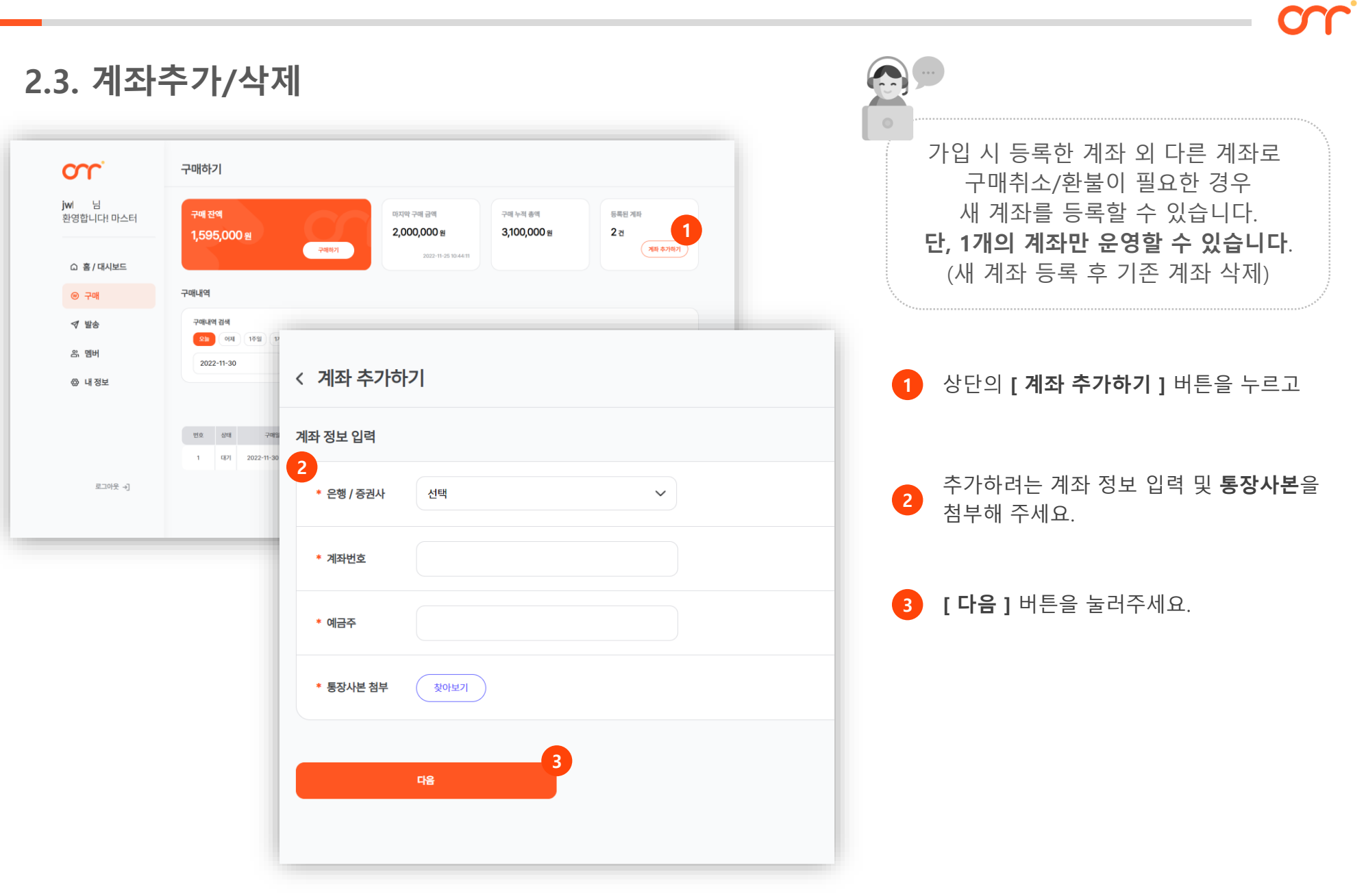

### 2.3. 계좌추가/삭제

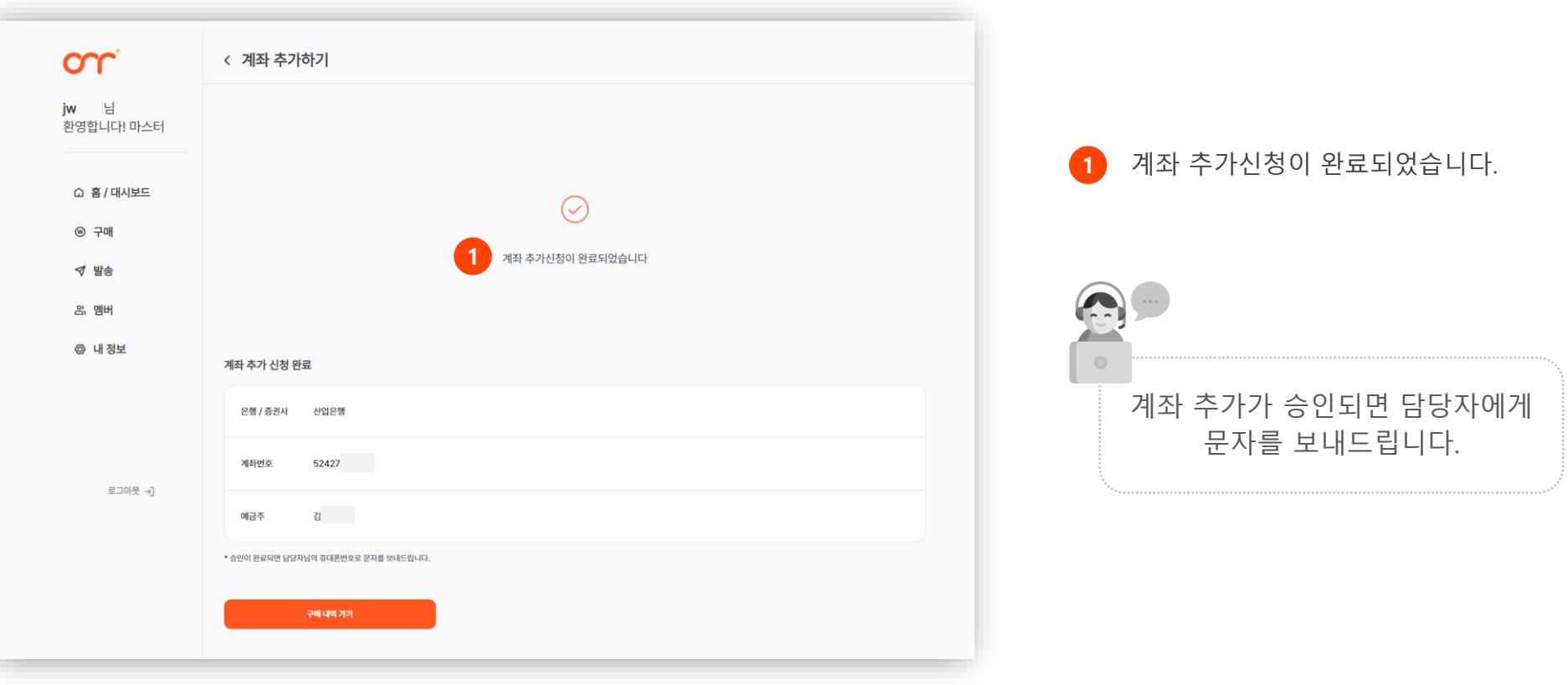

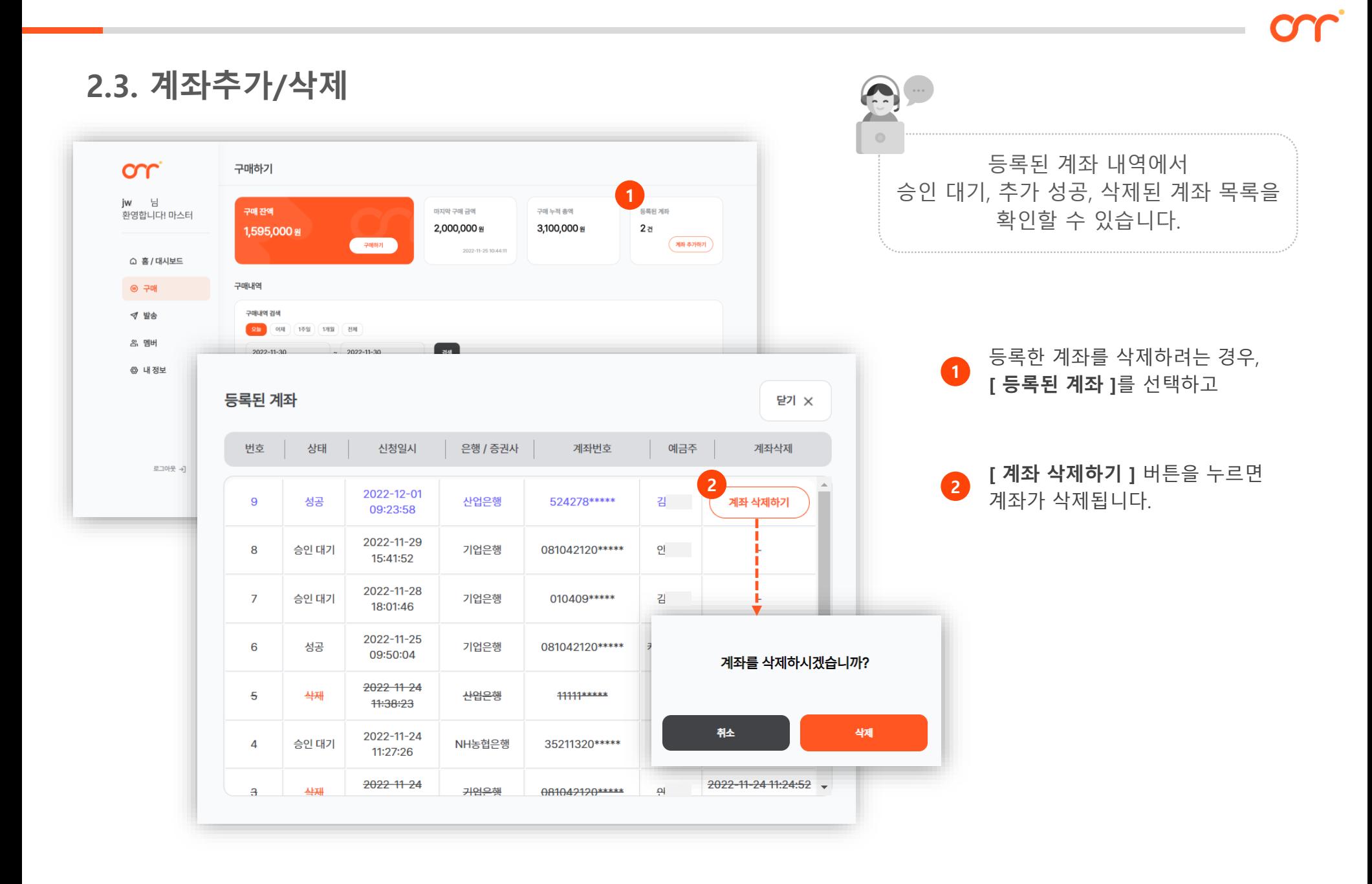

## 3. 발송

- 3.1 발송하기
- 3.2 예약발송 변경
- 3.3 발송 미수령건 회수

### 3.1. 발송하기

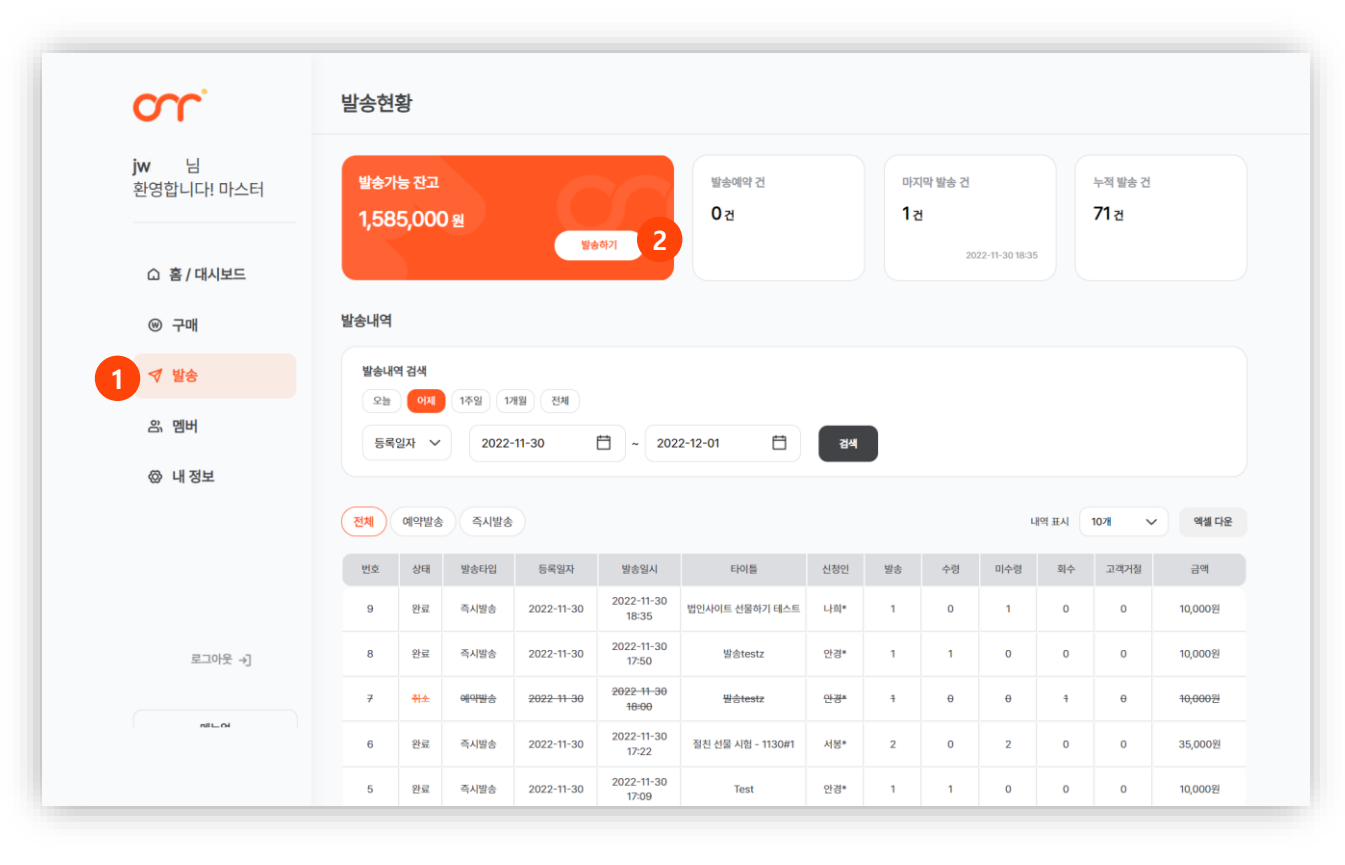

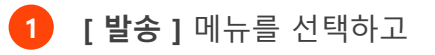

상단의 [ 발송하기 ] 버튼을 눌러주세요.

#### 3.1. 발송하기 $\circ$ 예약발송 시 지정한 날짜 및 시간에 선물이 발송되며 , **comment** < 발송하기 즉시발송 시 바로 발송됩니다 . iw 님 발송 정보 입력 (최대 10 분 이내 발송 )환영합니다! 마스터  $\begin{array}{c} 1 \\ 2 \end{array}$ • EHIS △ 홈 / 대시보드  $10:30$ • 발송타입 즉시발송 2022-12-01 **ⓒ 구매** 1 발송 타이틀과 발송타입을 입력해 주세요 . 문자 내용 입력 √ 발송  $\overline{2}$ • 문자제목 **응 멤버** \* MMS / LMS 전환 시에 만 제목이 포함됩니다. 2 발송할 문자 제목, 내용을 입력해 주세요 . ◎ 내정보 • 문자내용  $0/1000X$ \* 40자를 초과할 경우 자동으로 LMS로 전환됩니다. 이미지를 포함해 발송하는 경우 , 6 [ **찾아보기 ]** 버튼을 눌러 첨부해 주세요. 특수문자 3 이미지 첨부 찾아보기 파일선택 로그아웃 +1 [ 테스트 발송 ] 버튼을 눌러 문자내용을 4 4 \* 이미지 첨부는 선택사항이며, 300KB미만 JPG파일만 가능합니다. 미리 확인해 볼 수 있습니다 . .<br>테스트 발송 받는 고객 정보 입력 입력된 고객 : 0건 발송 예정 금액 : 0원 선택 삭제 엑셀 양식 다운로드 역셀 업로드 번호 고객명 휴대폰 번호 금액

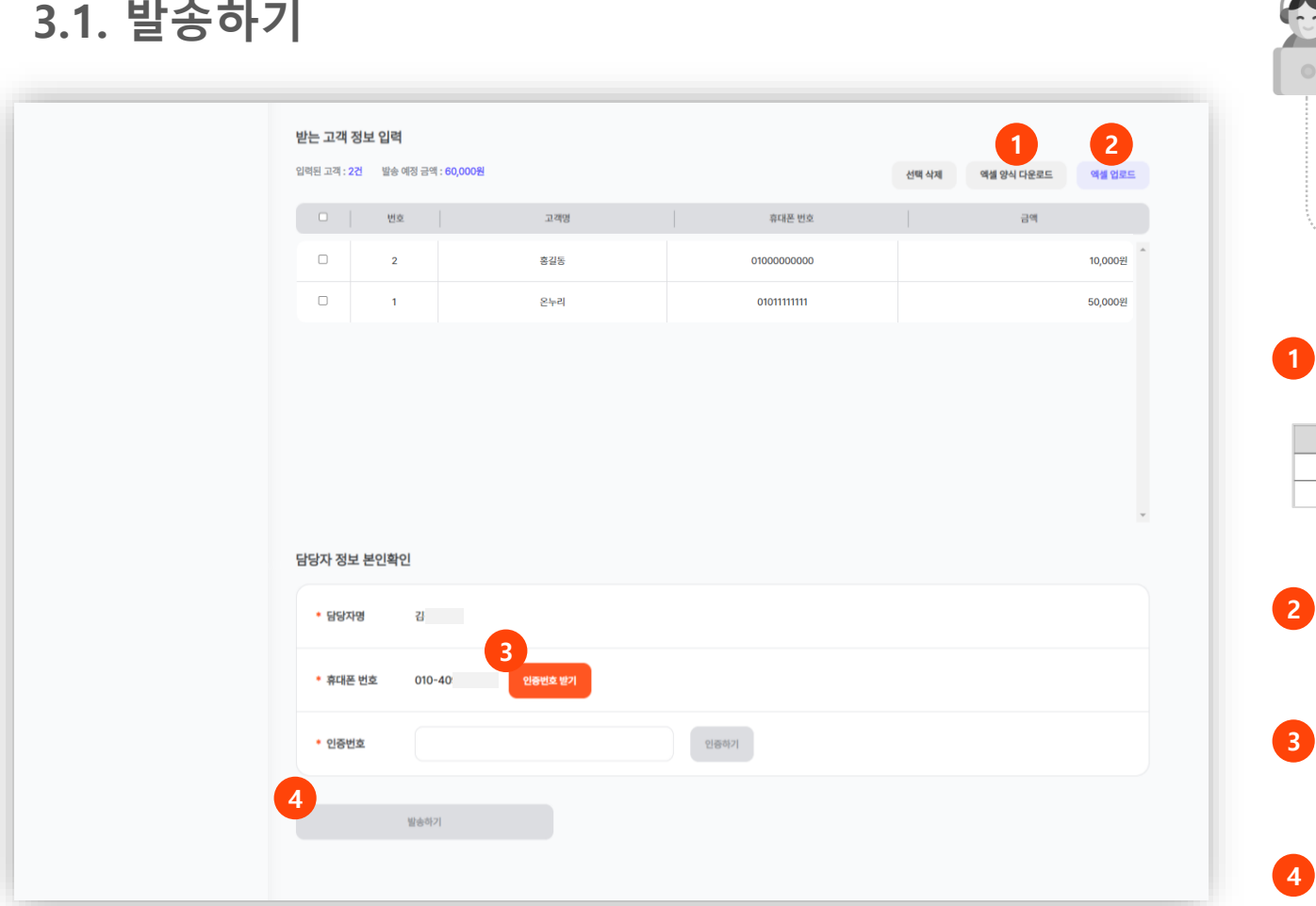

엑셀 양식을 다운로드하여 고객 정보를 입력합니다. (이름, 휴대폰번호, 금액)

받는 고객의 이름과 휴대폰번호가 정확해야 선물이 정상 발송됩니다.

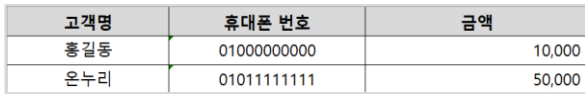

[ 엑셀 업로드 ] 버튼을 눌러 고객 정보 파일을 업로드합니다.

[ 인증번호 받기 ]로 발송 전 담당자 본인확인을 진행해 주세요.

[ 발송하기 ] 버튼을 누르면 선물이 발송됩니다. (예약/즉시)

#### ※ 참고

1회 발송 금액은 구매(건별) 잔액보다 클 수 없습니다. 구매 건별 잔액에 맞춰 분할 발송해 주세요.

ex) 총 50만원을 발송하려는 경우 충전 잔액이 30만원, 20만원 등으로 나눠져 있는 경우, 50만원을 한 번에 발송할 수 없습니다. 이 경우, 30만원과 20만원 2회로 나누어 발송해 주세요.

### 3.2. 예약발송 변경

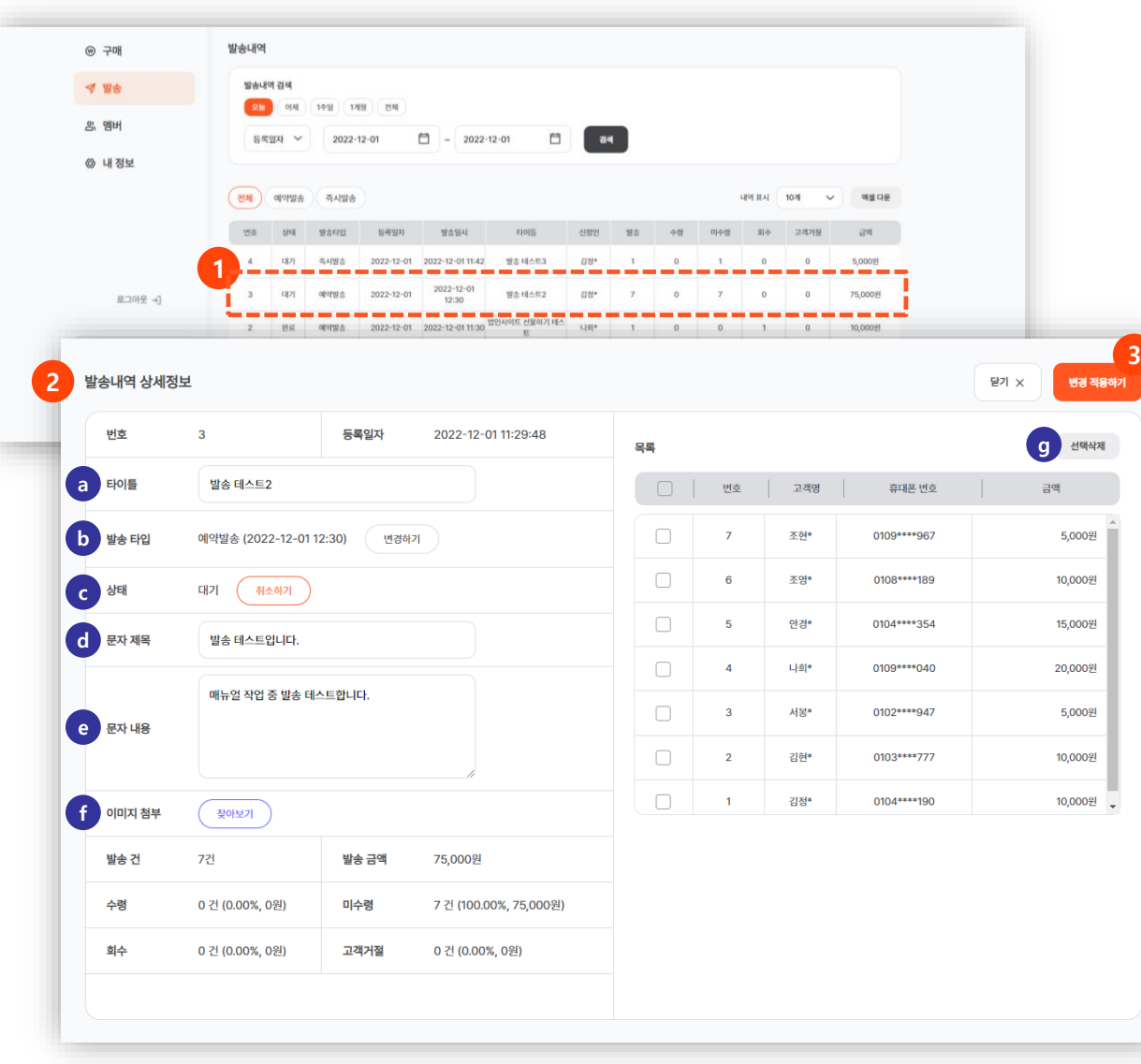

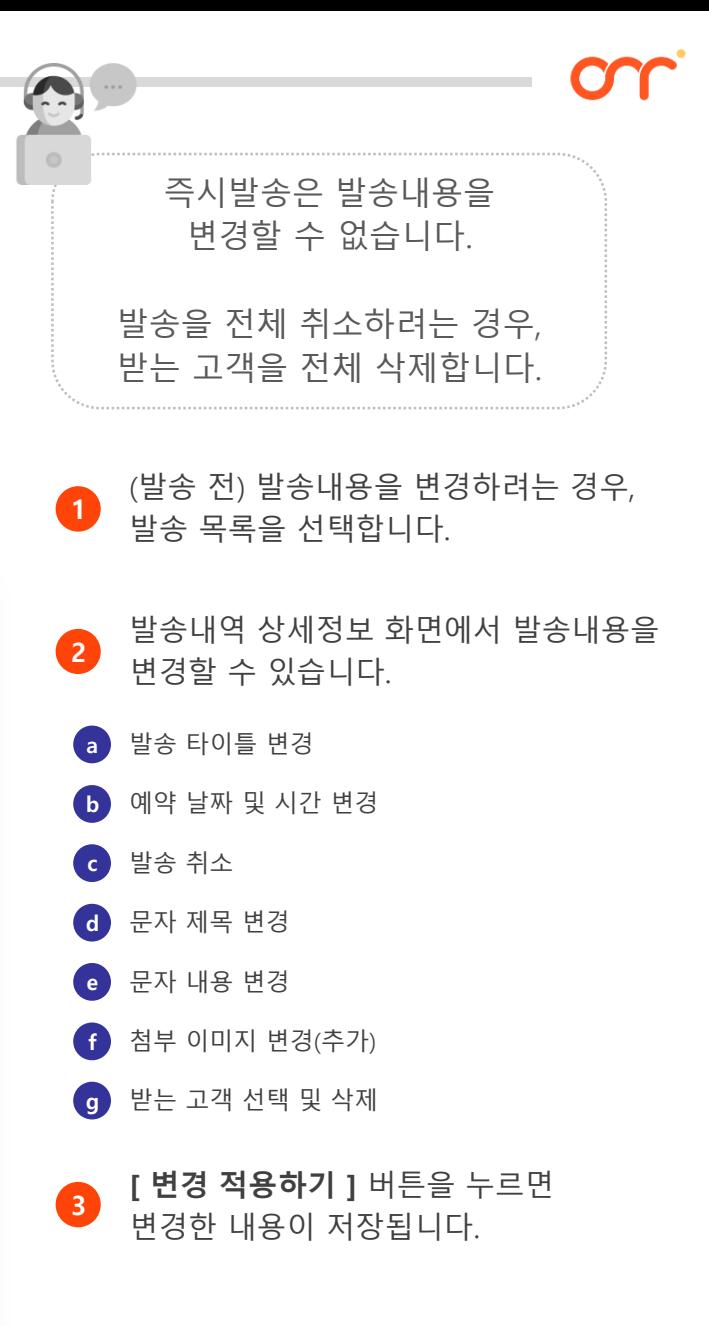

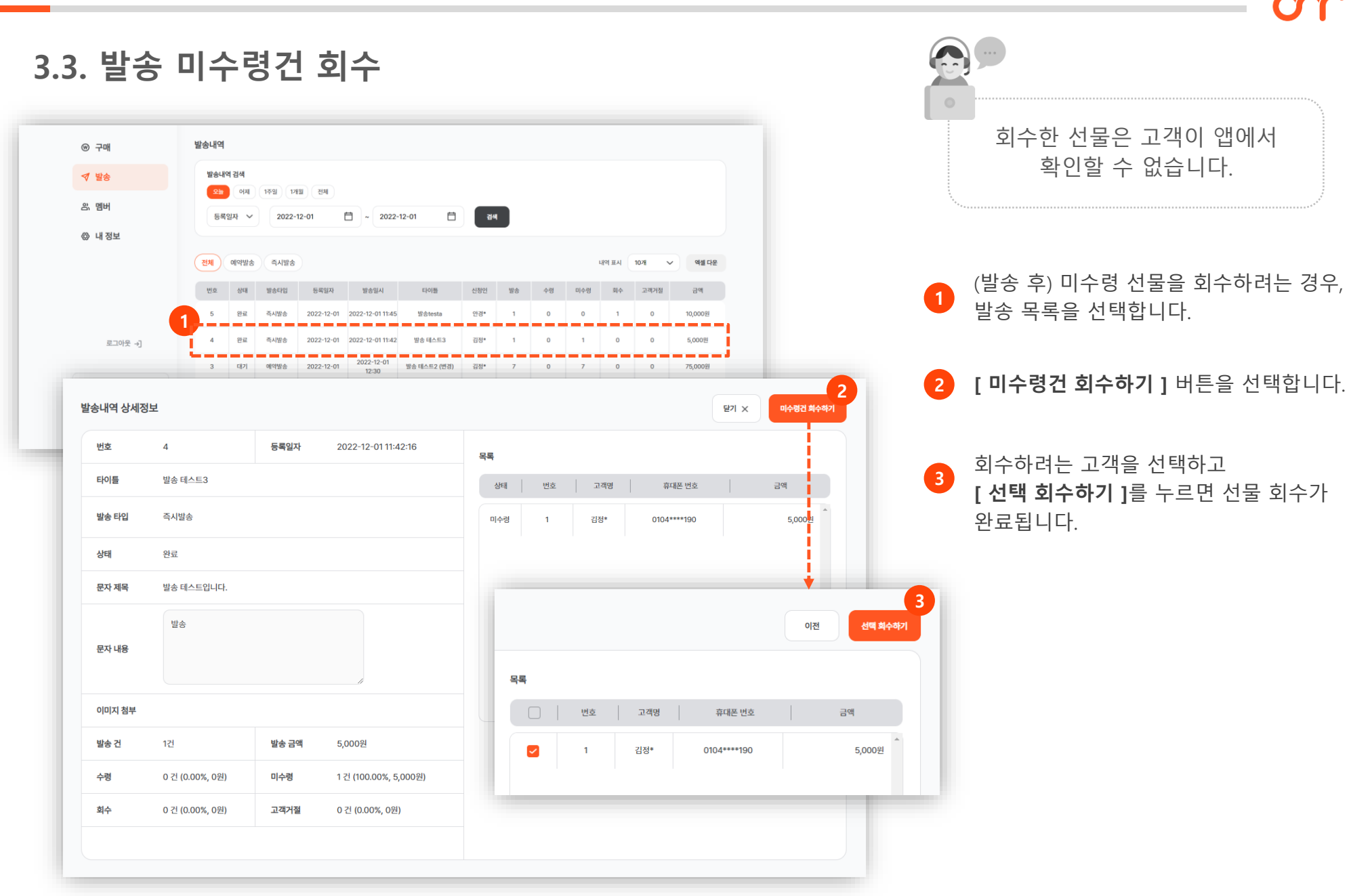

### al.

### 4. 멤버/권한 관리

- 4.1 멤버 확인
- 4.2 일반관리자 추가
- 4.3 마스터 권한 이관

### 4.1. 멤버 확인

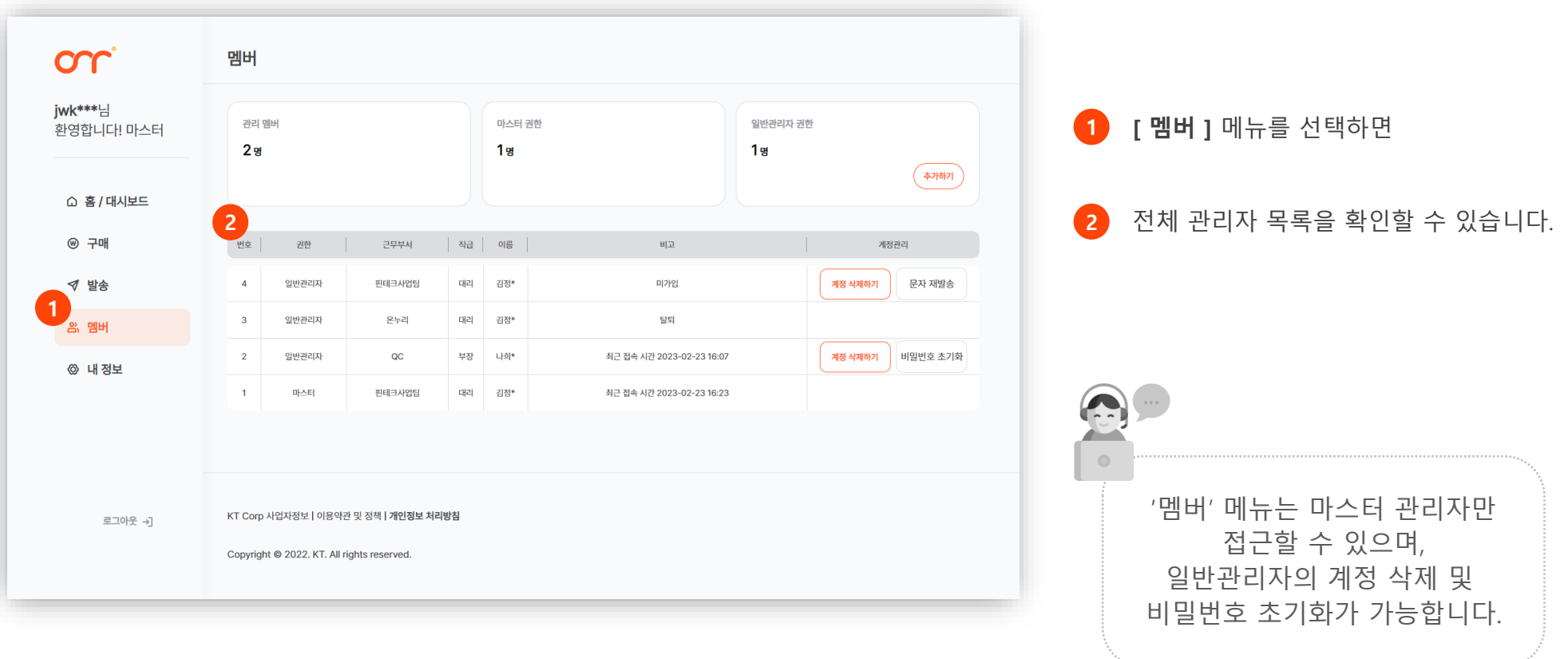

### 4.2. 일반관리자 추가

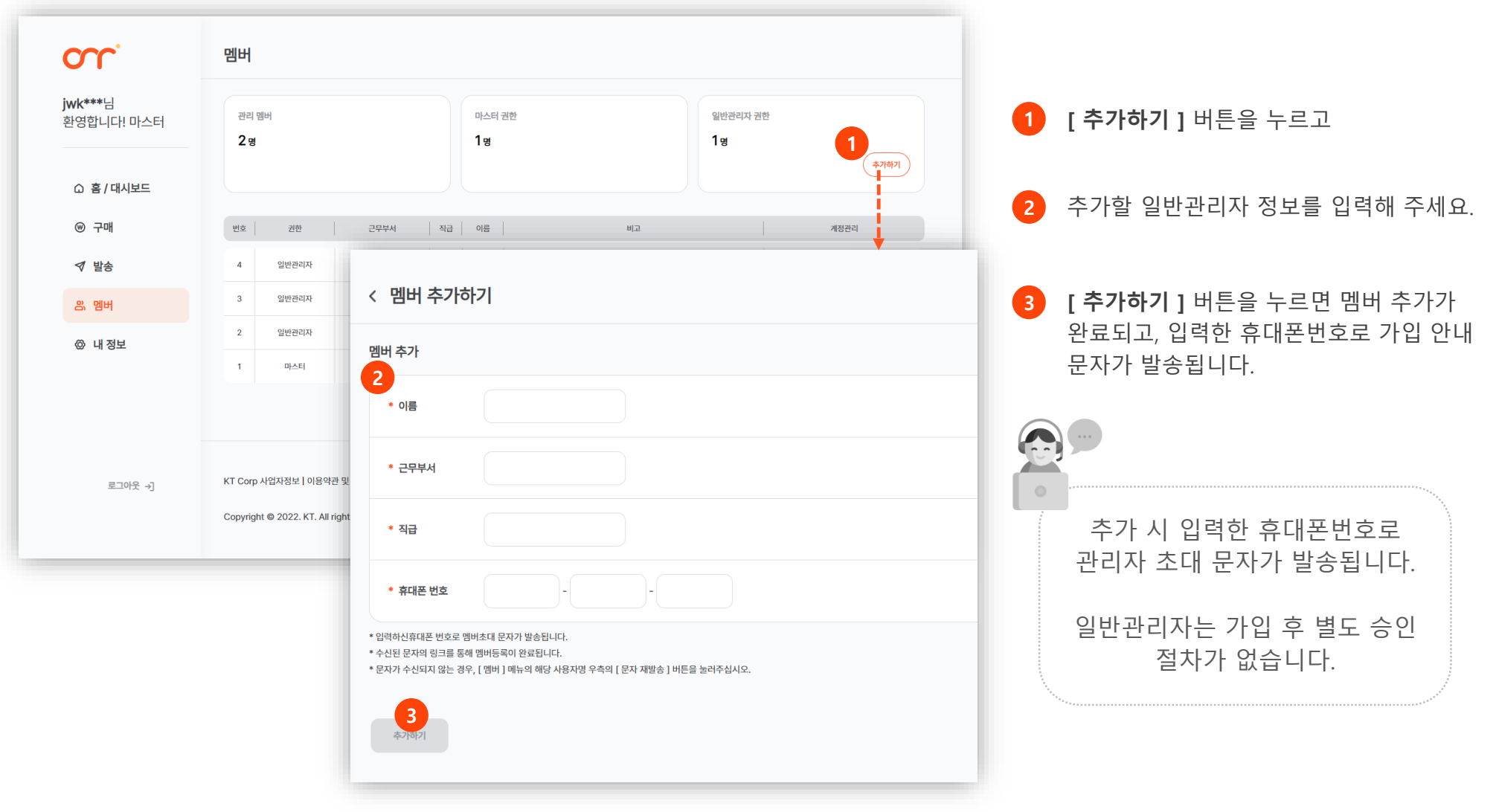

### 4.3. 마스터 권한 이관

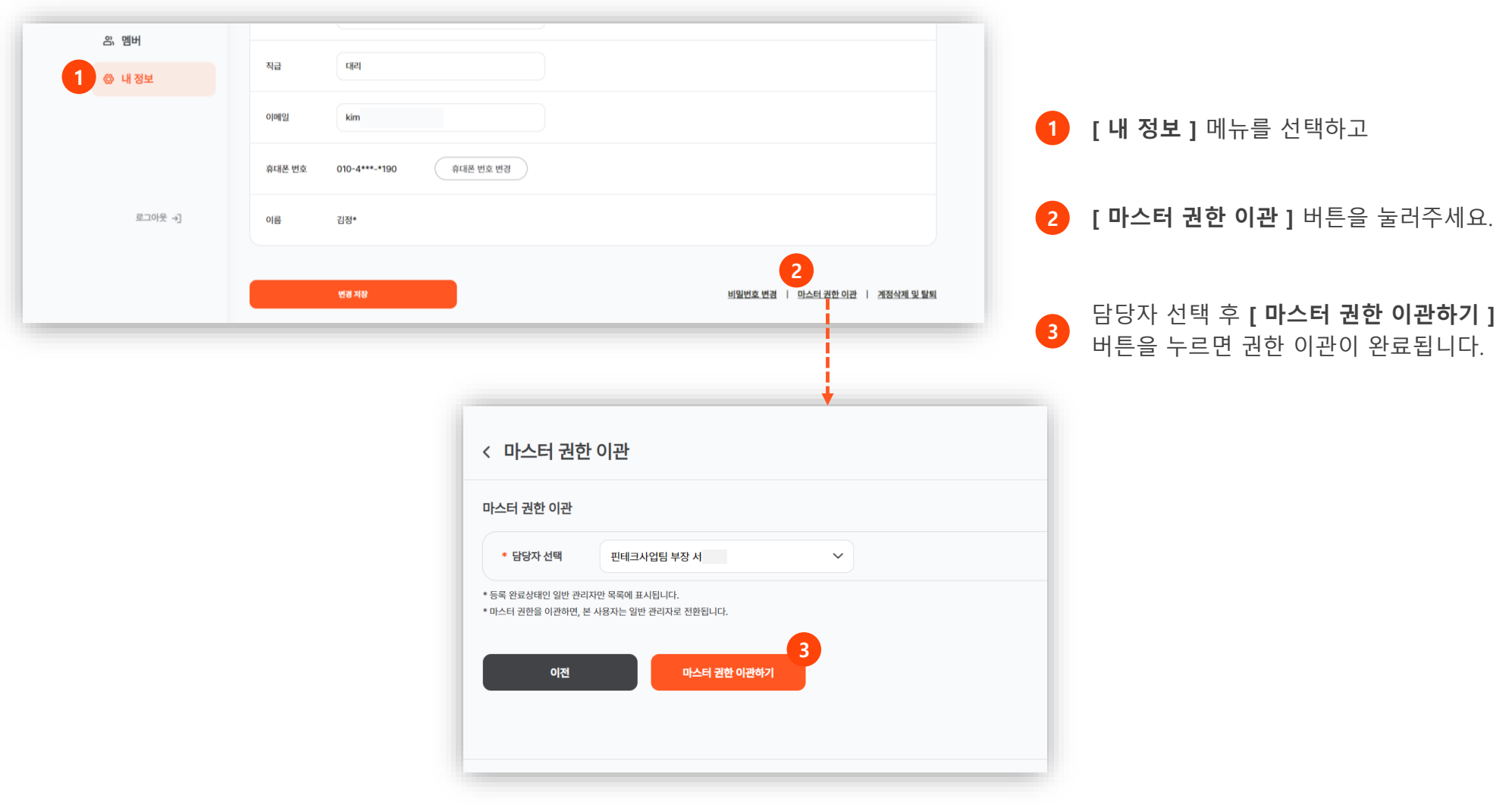

# or<br>감사합니다